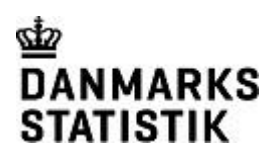

Juni 2023 Informationsservice og Bibliotek/ABN

## **Eurostat database (Data Browser)**

Alle Eurostat statistikker er gratis tilgængelige på deres website – <http://ec.europa.eu/eurostat>

Eurostats databaser er samlet i én statistikbank med sammenlignelige data for EU-landene. Tabellerne indeholder som regel data for alle de 27 individuelle EUlande samt for grupper af lande (fx Eurozone) og i visse tilfælde også kandidatog EFTA-lande samt USA og Japan.

Eurostat opdeler statistikkerne i 9 temaer plus specielle sektioner med dokumentation vedr. EU's politikker: 9 temaer

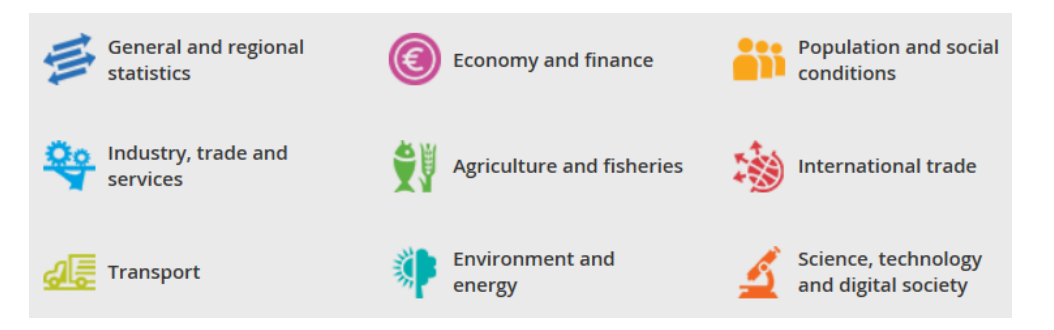

Vejledning til Eurostat website

En generel introduktion til mulighederne på Eurostat website kan findes under "Vejledninger til Eurostat" på side[n Eurostat: Europæisk statistik.](https://www.dst.dk/da/informationsservice/international-statistik/eurostat)

Database og tabeller

Complete database

Hop direkte til [databasen](http://ec.europa.eu/eurostat/data/database) og få vist hele navigationstræet, opdelt på henholdsvis database (Detailed datasets), "simple" tabeller (Selected datasets), tabeller om EU-politikker (EU policies) og temaer (Cross cutting topics).

Alternativt gå via sitets faneblad "Data – Statistical themes". Her er indgange til data, opdelt i de ni hovedtemaer med undergrupper. Hver undergruppe har en emneside med link til emnets specifikke del af databasen, tabeller, publikationer og metodebeskrivelser. Emnesider

Hvis du vil lave udtræk fra databasen, kan du klikke dig frem i mappe-hierarkiet i "Data Navigation Tree", til du når frem til ikonet  $\Box$  ud for tabeloverskriften. Lav dine egne tabeller

> Ikonet **b**åbner værktøjet Data Browser og viser et eksempel på et udtræk af data.

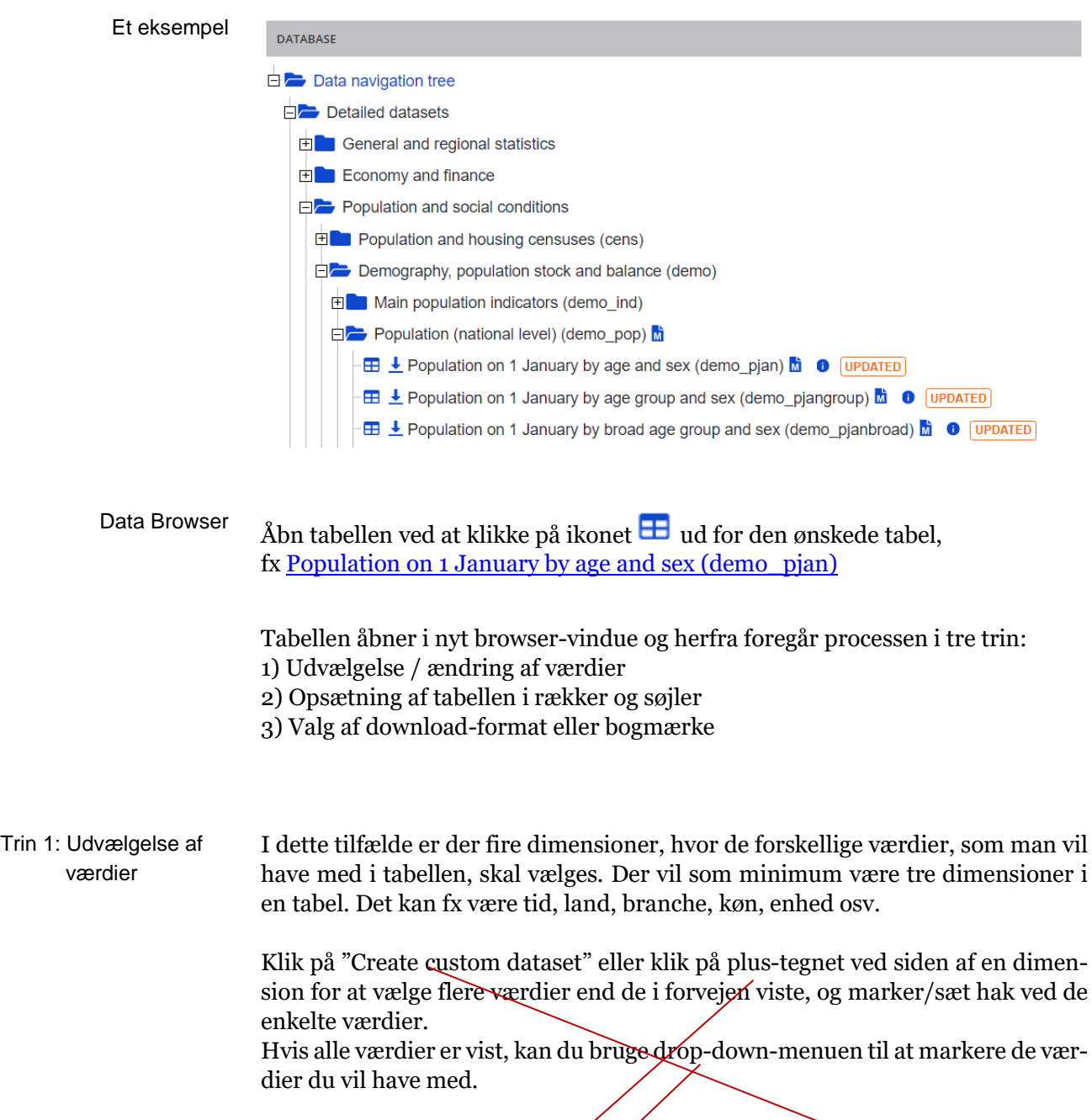

De mørkegrå dimensioner kan aktiveres på plus-tegnet således de kan indgå med de værdier, du ønsker i dit datasæt.

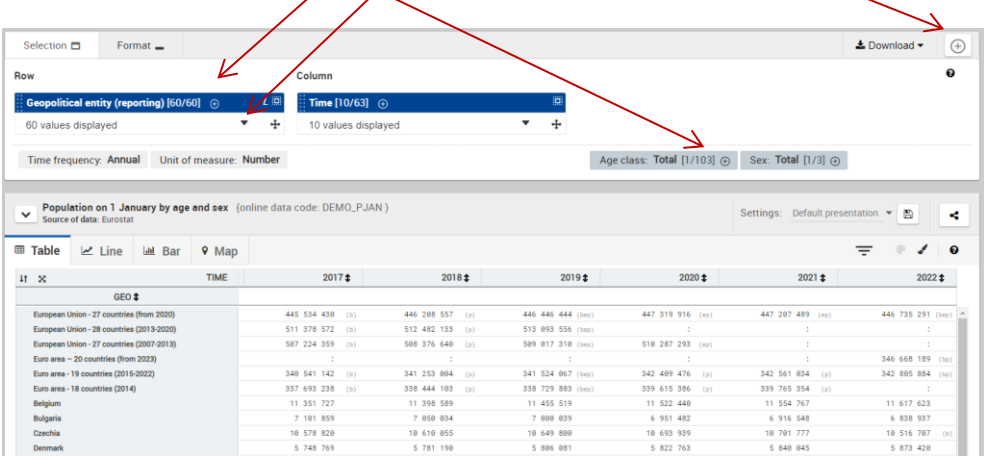

Hvis man vil slette alle de forhåndsvalgte værdier, kan det være lettest at markere i boksen "Check all" og derefter "Uncheck all", inden du vælger de enkelte værdier, du vil have med i din tabel.

Man kan indsnævre eller søge i listen over tabellens værdier under "Search".

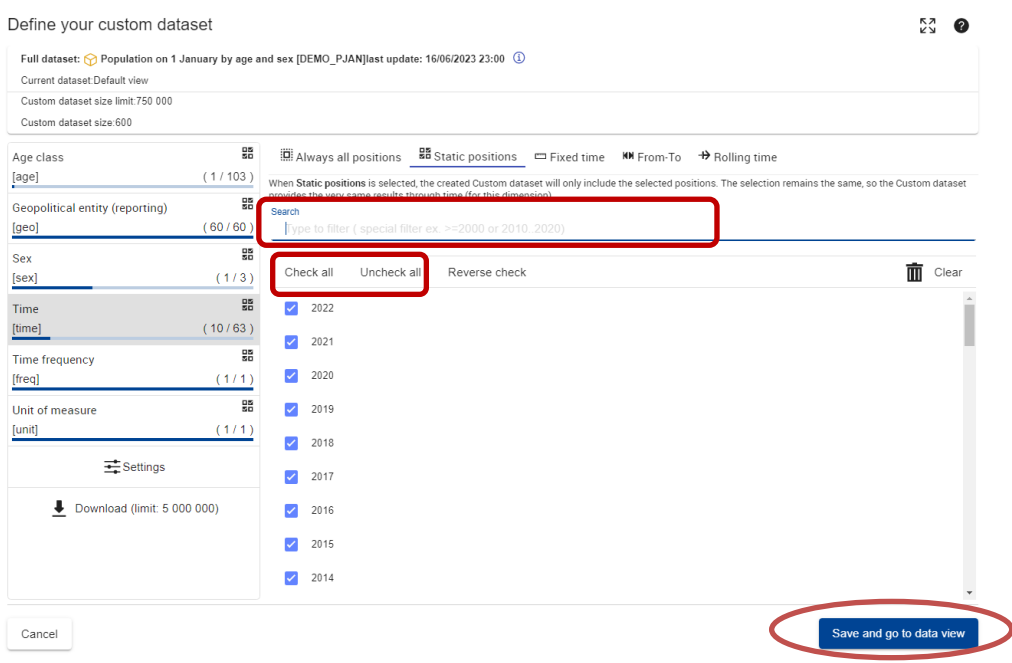

Når du har valgt (eller fravalgt) værdier, klik på "Save and go to data view" for at se den ændrede tabel.

For at se alle de værdier, du har valgt, kan det være nødvendigt at ændre tabel-Trin 2: Layout

lens layout. Det sker ved hjælp af "træk og slip"-stjernen  $\mathbf{\ddot{+}}$  ved den enkelte dimension. Du kan også blot trække i dimensionerne for at få dem til at bytte plads.

Det vil normalt være en fordel at have den dimension, hvor du har valgt flest værdier, på Y-aksen (søjle/column). Bemærk, at det er muligt at have 2 dimensioner på både X- og Y-aksen.

Har du valgt flere værdier i en dimension, som ikke vises i tabellen, kan du skifte mellem visning af de enkelte værdier via drop-down-boksen ved den relevante dimension.

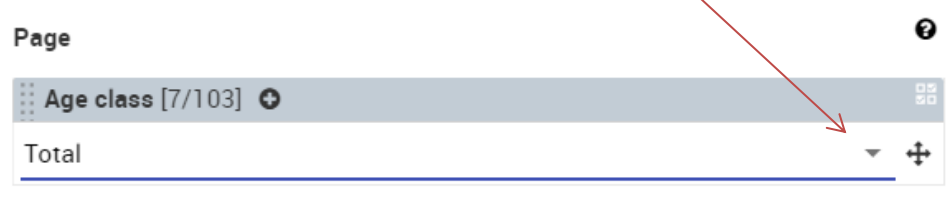

Man kan trække dimensionerne med musen direkte til eller fra række/søjle for at få yderligere fordelinger fx på alder. Hvis du fortryder, kan du blot trække dem tilbage til "Page".

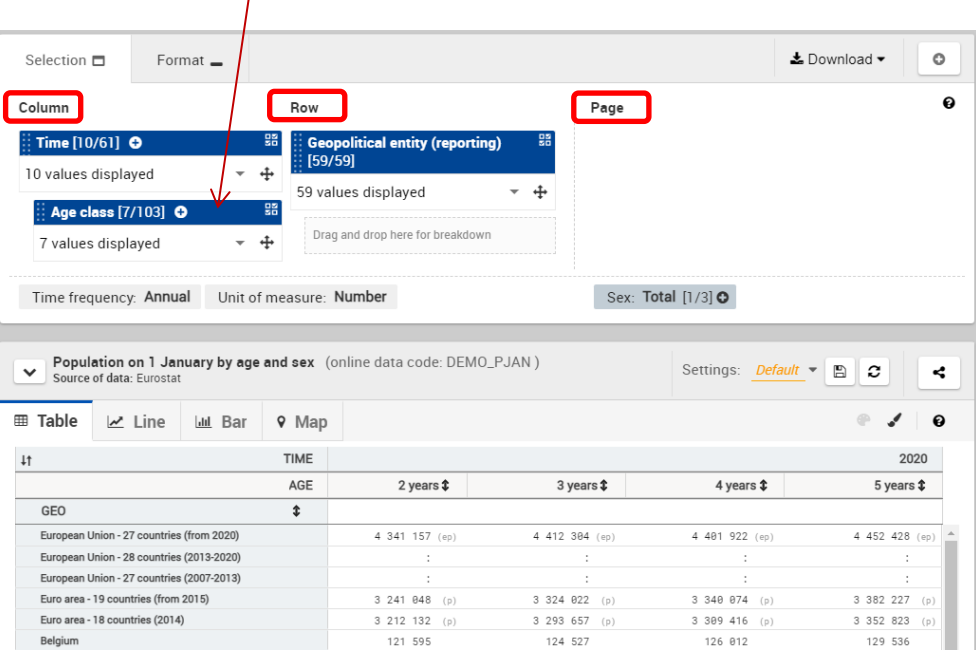

Pilene i venstre hjørne af tabellen bytter om på række og søjle.

Er der valgt flere værdier, fx alle EU-lande, er det muligt at sortere/rangordne ved hjælp af pilen øverst i søjlerne.

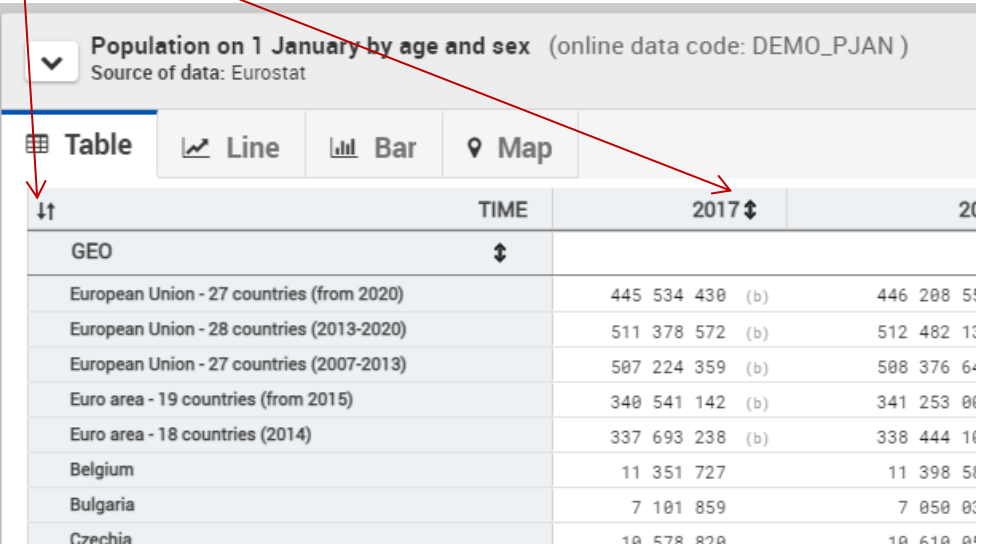

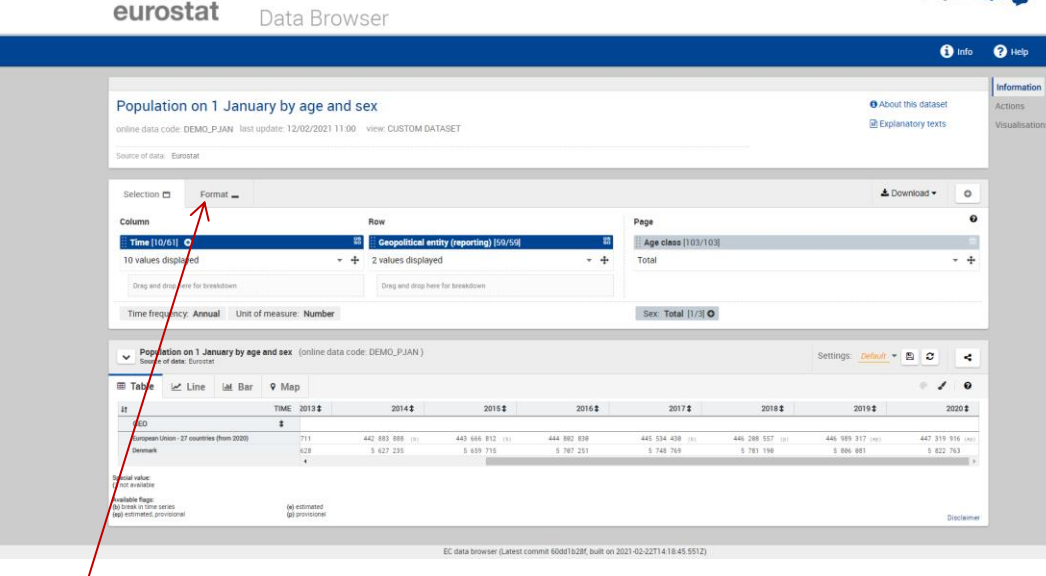

"Format" giver dig mulighed for at vise hhv. kode, tekst eller begge dele for værdierne, formatere tal-formatet i cellerne samt sortere evt. tomme celler fra.

Trin 3: Gem tabellen

Du kan nu gemme, downloade eller generere et bogmærke til tabellen.

Klik på  $\boxed{2}$  for at navngive og gemme din tabel i browseren (kræver godkendelse af cookies). Næste gang du besøger Eurostat database og åbner tabellen, kan du finde dit udtræk under "Settings".

Klik på  $\bullet$   $\bullet$   $\bullet$   $\bullet$  for at downloade din tabel til fx Excel eller andet format for videre bearbejdning. Du kan downloade den tabel, du har dannet på skærmen, data i alle de dimensioner du har valgt eller det fulde datasæt.

1 Sign in 1 English (EN)

Ved hjælp af ikonet  $\leq k$ an du danne et bogmærke/link til din version af tabellen. Om dit bogmærke linker til tabellen som den er eller til en tabel, der automatisk har fået tilføjet ny periode, hvis data er opdateret, afhænger af dit valg under "Create custom dataset":

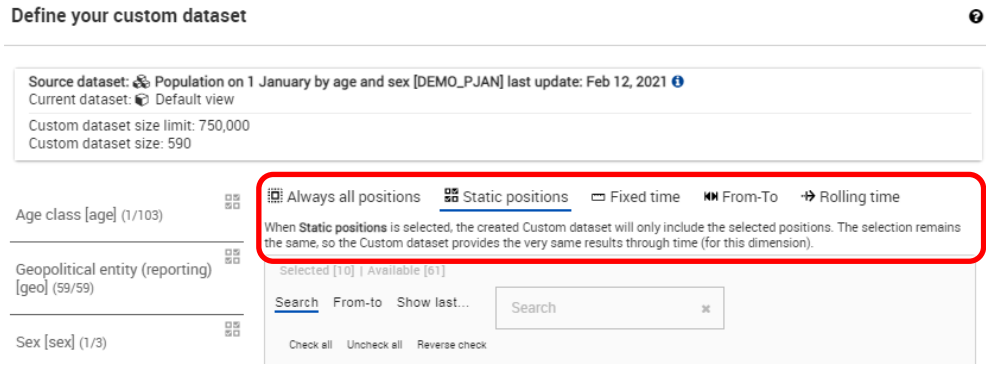

Mange flere detaljer vedr. Data Explorer kan ses under ikonet <sup>O Help</sup> Se fx "First Visit".

Bag **M** Explanatory texts finder du bl.a. statistikdokumentation og definitioner på begreber brugt i tabellerne. Information om tabellerne

Bag  $\bigoplus$  About this dataset finder du information om, hvornår tabellen sidst er opdateret og hvilken tidsperiode, den dækker.

Forkortelser anvendt i tabellerne

**Specielle værdier** i stedet for data: : = not available

**Flag** viser tallenes karakter:

- b = break in time series
- c = confidential
- d = definition differs, see metadata

The relevant explanations are usually provided in the annex of the metadata.

- e = estimated
- $f =$ forecast
- n = not significant
- p = provisional
- r = revised
- $s =$ Eurostat estimate
- $u =$ low reliability
- $z = not$  applicable

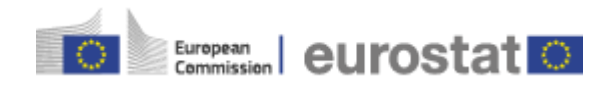

Danmarks Statistiks Informationsservice og Bibliotek [info@dst.dk](mailto:info@dst.dk) - [www.dst.dk/eudata](http://www.dst.dk/eudata) - tlf. 39 17 30 30